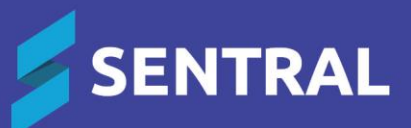

## Enrolments Rollover for 2023-2024

November 2023

# **Contents**

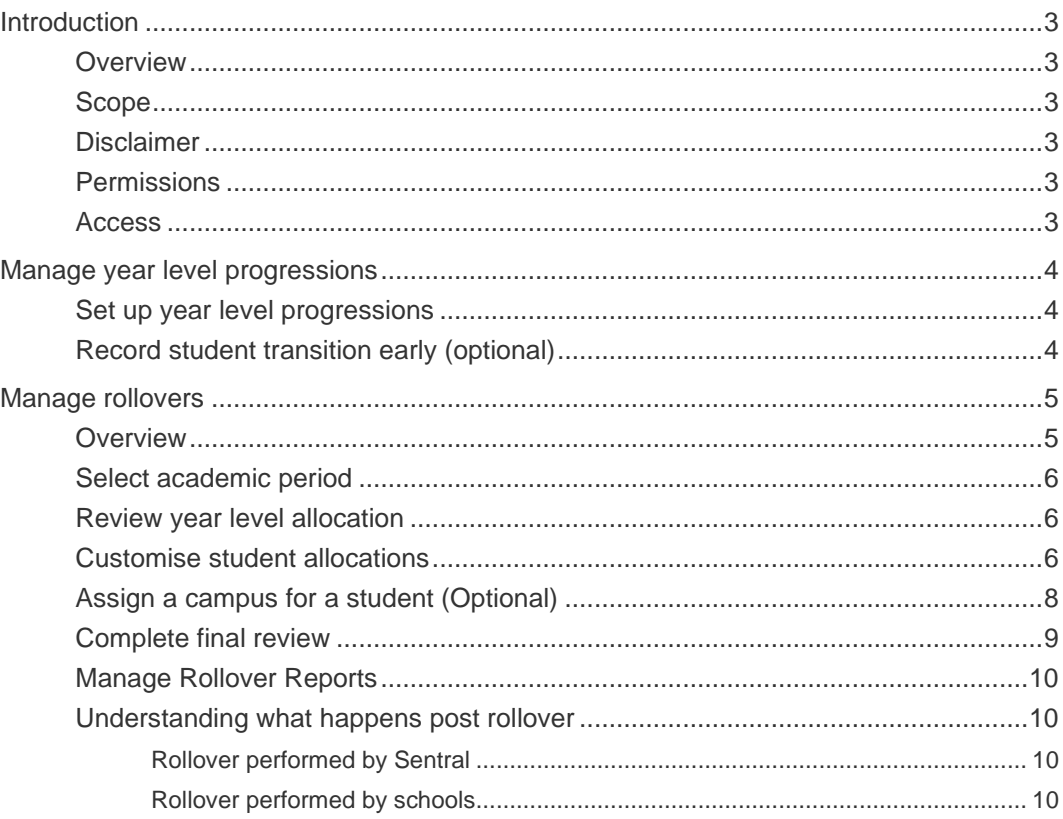

# <span id="page-2-0"></span>Introduction

## <span id="page-2-1"></span>**Overview**

Many of our schools start the process of transitioning students, staff, year levels, households and roll classes for 2024 before the year ends.

This guide describes how to complete the following tasks in Sentral's Enrolments module:

- Set up and order year level progressions
- Ensure students are assigned to the correct year levels general

## <span id="page-2-2"></span>Scope

This guide applies to schools that use the Enrolments module on Sentral Enterprise (MT).

## <span id="page-2-3"></span>**Disclaimer**

This document is a guide only, and Sentral accepts no liability for your configuration of the software.

## <span id="page-2-4"></span>**Permissions**

Administration of this module is usually assigned to a select group of staff with access to all the functionality in the module. Your school is responsible for applying access levels for staff that determines the actions they can perform in the module.

### <span id="page-2-5"></span>Access

To access Enrolments from the Sentral home screen:

- $\bullet$  Select the menu icon  $\left( \cdots \right)$  and choose Enrolments.
- Select Setup and choose Enrolments Setup.

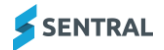

# <span id="page-3-0"></span>Manage year level progressions

## <span id="page-3-1"></span>Set up year level progressions

- 1. Select the menu icon (...) and choose Enrolments.
- 2. Select Setup and choose Setup Enrolments.
- 3. Select General in the left menu and choose Year Levels.

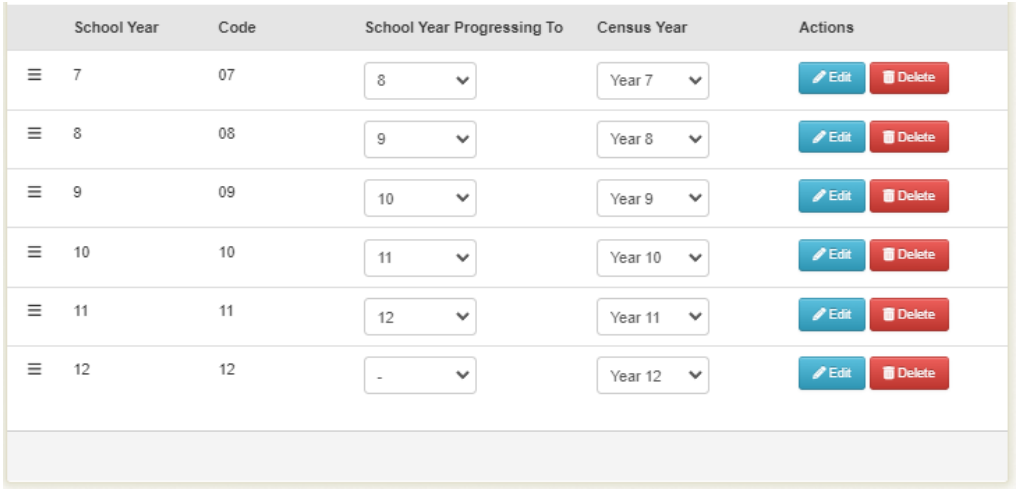

- 4. Under the School Year Progression To column:
	- a. For each year level, configure the progressing year level. For example, the current year level of '7' should be configured to progress to the year level of '8'.
	- b. For year levels that are not progressing because they are the last year level, do not select an option in this column, leave the selection blank.

For example, Year 6 / Year 12 or a special school configured year level (i.e. Year 13) do not require a progressing year level configured.

## <span id="page-3-2"></span>Record student transition early (optional)

Use the information in this section to record the progression state of the student to display in the rollover interface. For details, see [mentioned later in the documentation].

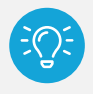

*Tip This functionality is mainly reserved for situations where a student's progression is known much earlier in the year prior to rollover time.*

- 1. Select the menu icon (...) and choose Enrolments.
- 2. Use the search box on the menu bar to search for a student. The student's enrolment screen displays.

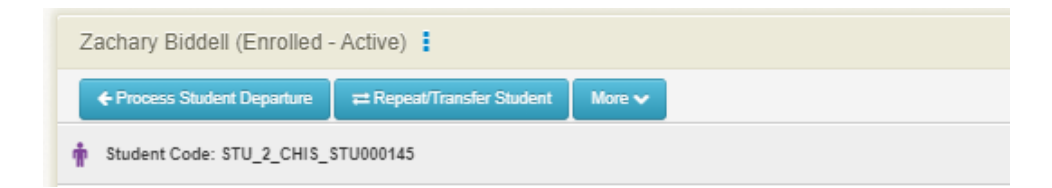

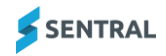

#### 3. Select Repeat/Transfer Student.

#### **Transfer/Repeat Student**

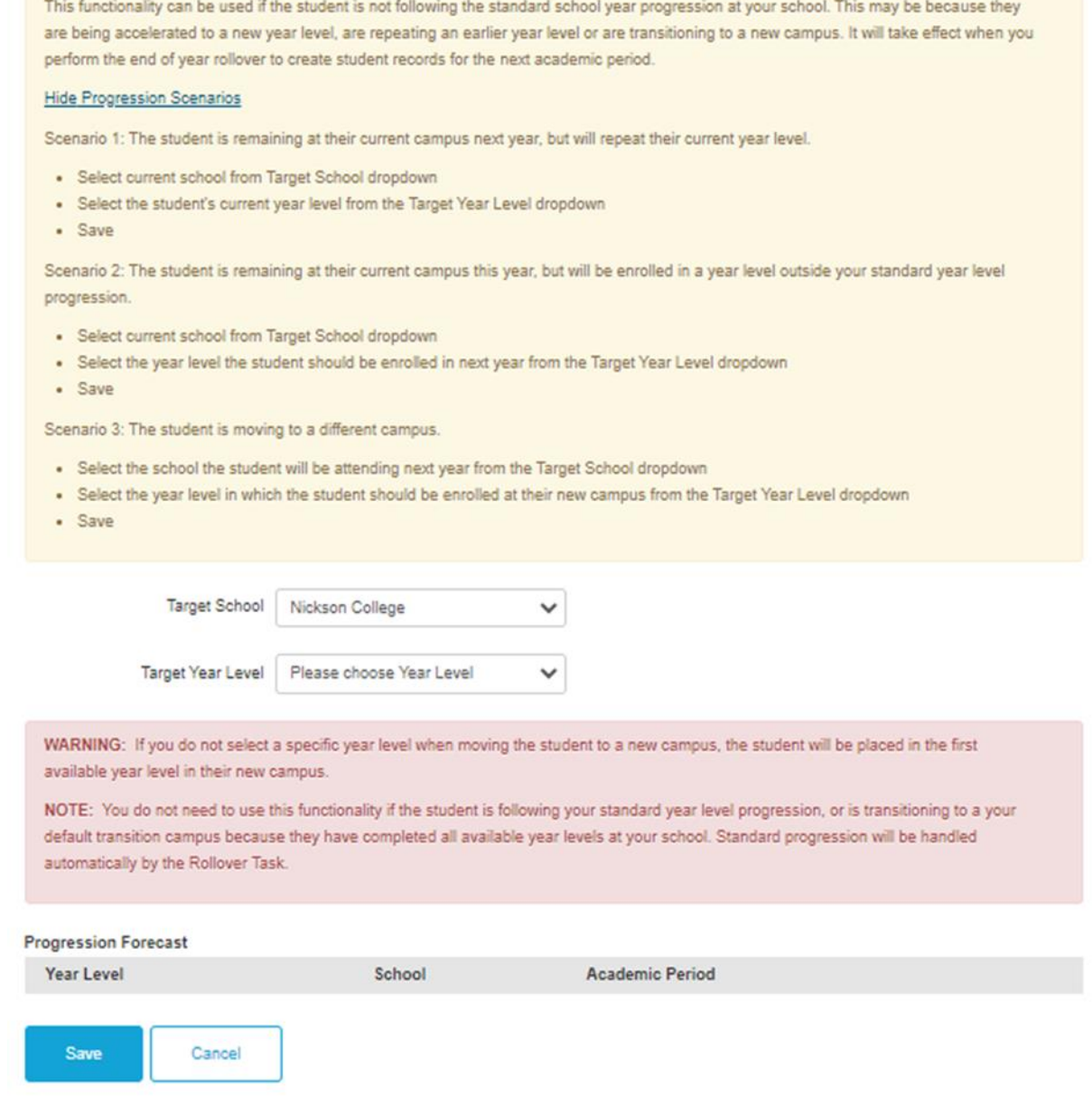

- 4. In Transfer/Repeat Student:
	- a. Review the scenarios described on-screen.
	- b. Decide whether the student is repeating, transferring, or skipping year levels.
	- c. Select the appropriate options for the target school and year level.
	- d. Select Save.

# <span id="page-4-0"></span>Manage rollovers

### <span id="page-4-1"></span>**Overview**

Use the information in this section to commence bulk transitioning of students into their future state progression for 2024.

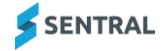

## <span id="page-5-0"></span>Select academic period

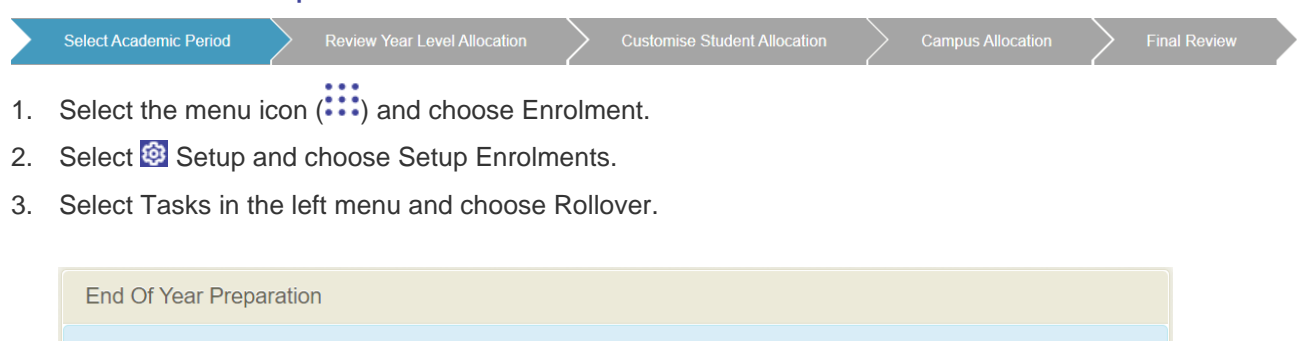

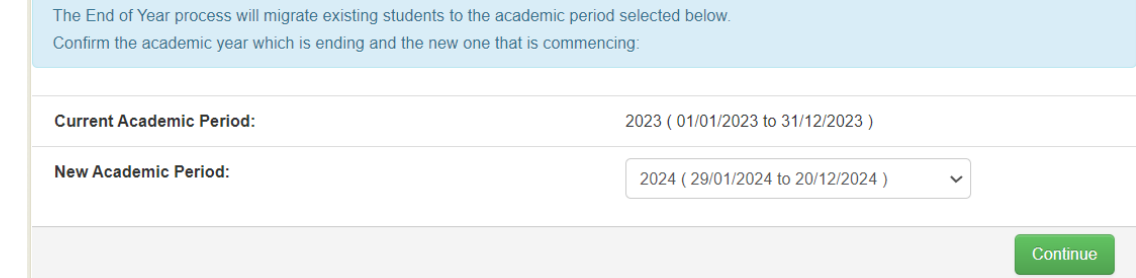

- 4. In End of Year Preparation:
	- a. Confirm the academic period that is ending
	- b. Select the new one that is commencing.
	- c. Select Continue.

## <span id="page-5-1"></span>Review year level allocation

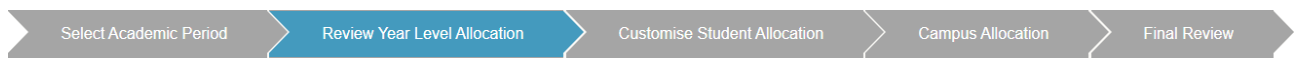

- 1. In Review Proposed School Year Transition:
	- a. Check to ensure the correct year levels are progressing. The table view provides a quick outlook on how students at your school will be progressing for next year.
	- b. Remediate any years levels that are not progressing correctly. For details, see Manage year [level progressions](#page-3-0)
	- c. Select Continue.

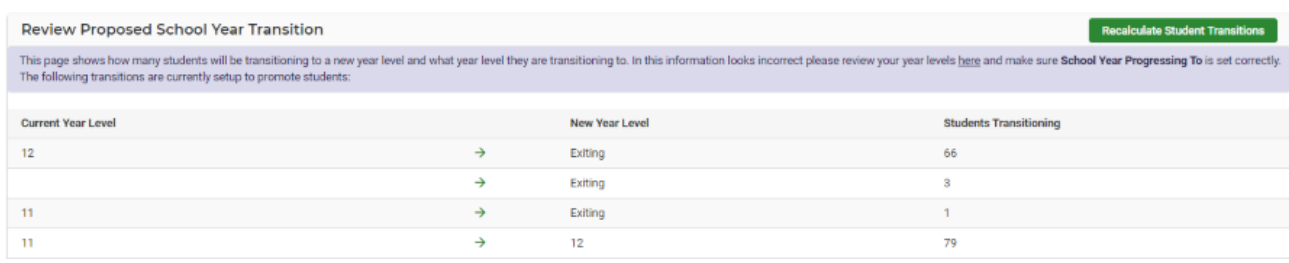

## <span id="page-5-2"></span>Customise student allocations

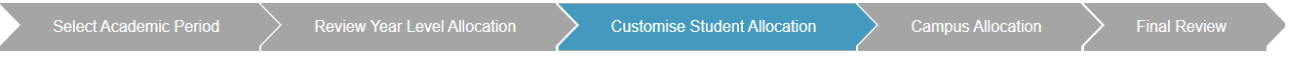

1. In Customise Student Allocations, next to Select Year Level to View Students, select an option from the list.

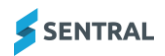

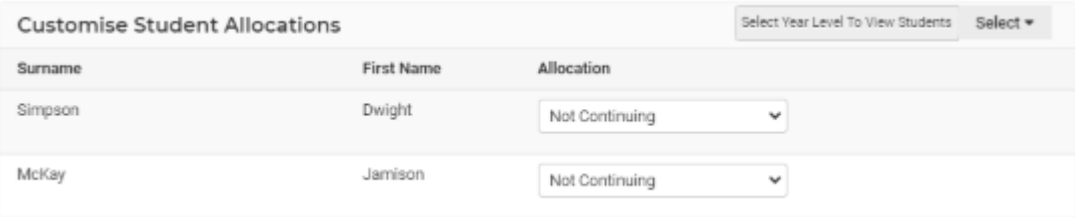

- 2. View the students listed.
- 3. Next to a student, under Allocation, specify if that student is progressing, not continuing, repeating or some other progression action.
- 4. View the on-screen explanation for the progression option to confirm your understanding.

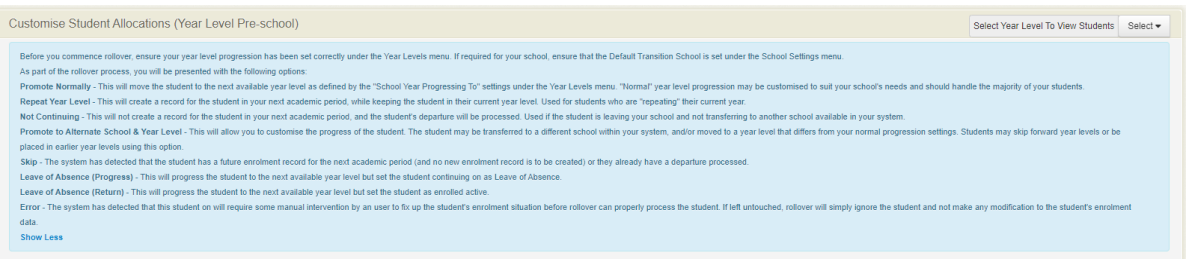

5. Check for errors and view for explanations provided.

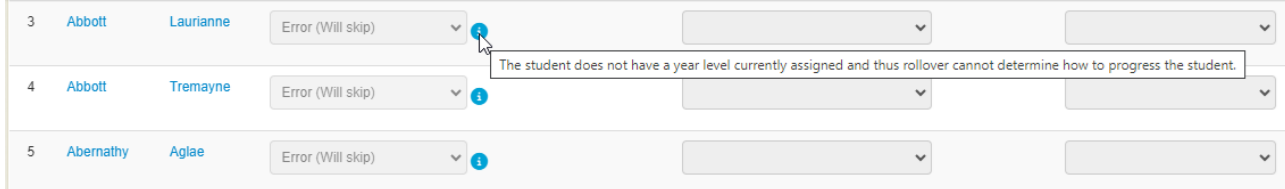

Certain allocations for students may be locked if the system detects an issue or the student has already had some progression action taken. This is accompanied by an information icon  $\left( \bullet \right)$ . Move your cursor over the icon to view an explanation of the problem. For example, the student has no year level assigned so the system doesn't know how to perform the rollover.

- 6. Select Save Student Allocations.
- 7. Repeat the student allocations for every year level.
- 8. Select Continue once you have reviewed all students in all year levels.

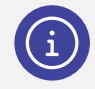

*Note: It is possible to save the allocations and return at a future date if you cannot complete the rollover task in a single slot of time.*

<span id="page-7-0"></span>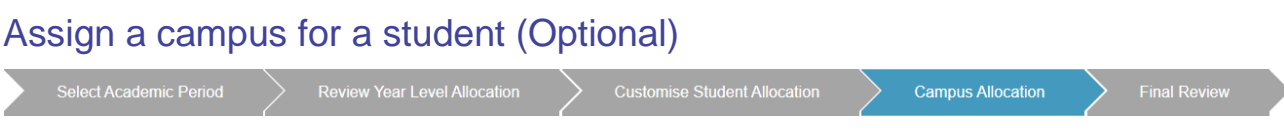

Use the information in this section if your school assigns a campus for a student in Enrolments. This feature allows you to bulk assign students to their future campus.

1. In Campus Allocations, next to Select a Campus to allocate students, select the campus that needs to be assigned as the campus next year.

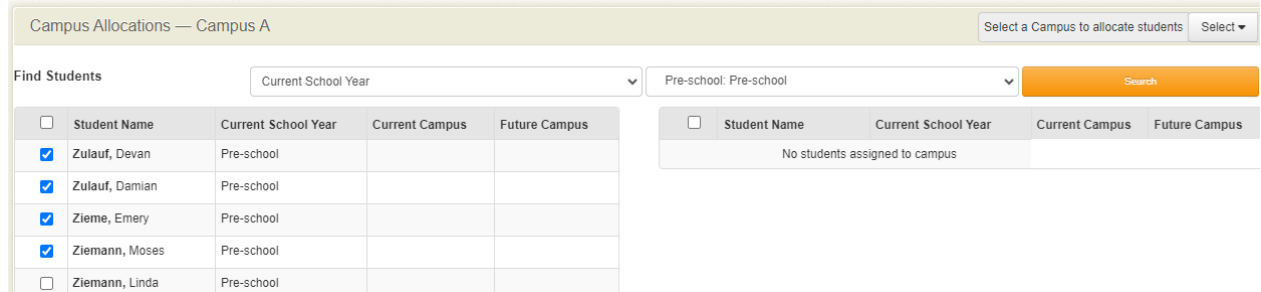

- 2. Next to Find Students, use the filters to search the current students that need to be assigned to the selected campus for the next year.
- 3. Select students, scroll to the bottom of the screen, and select Add to Campus.

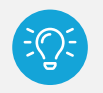

*Tip It's possible to continue to filter and select more students before selecting Allocate Students to Campus.*

- 4. Repeat assigning students to their campus for next year as required.
- 5. Select Continue once you have completed all campus allocations for next year.

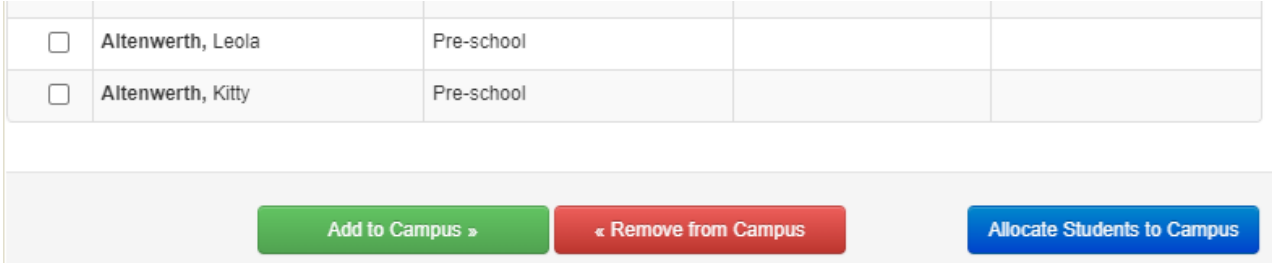

<span id="page-8-0"></span>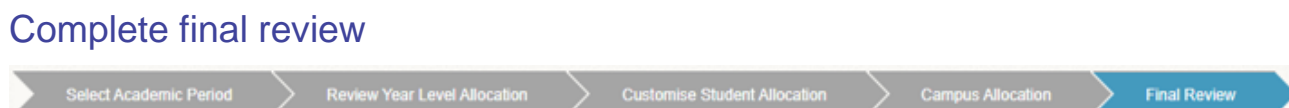

Use the information in this section to review the students picked up via the rollover functionality and the progression action that will be taken.

- 1. In Final Review, review the enrolment records that will be created.
- 2. Under Unresolved issues, review the students who won't be rolled over.

The rollover cannot determine what to do with these students. If you proceed with the rollover, these students will be skipped.

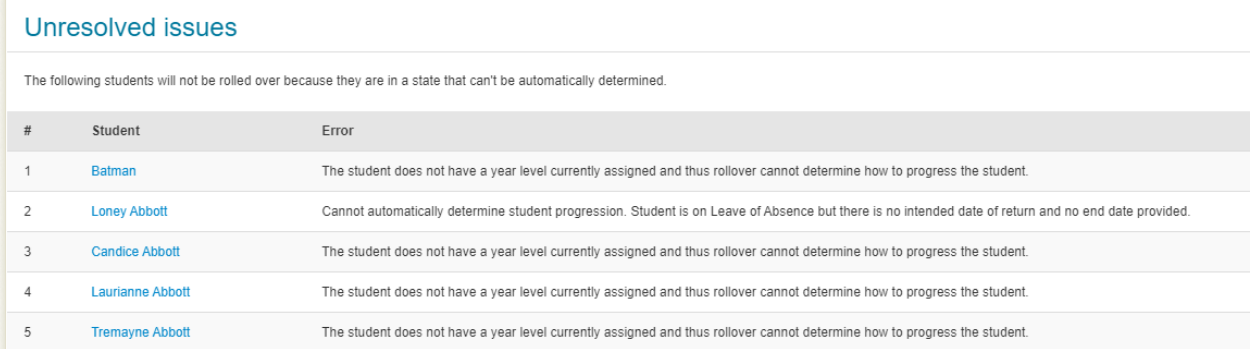

3. Select the checkbox to acknowledge the students with issues will be skipped.

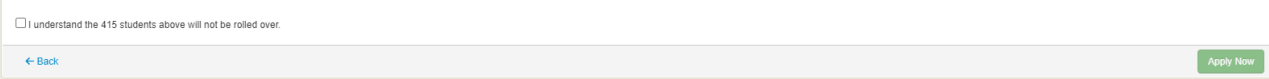

4. Select Apply Now to initiate the rollover action.

## <span id="page-9-0"></span>Manage Rollover Reports

Use the information in this section to generate a rollover report once the rollover has been completed by the system.

- 1. Select the menu icon (....) and choose Enrolment.
- 2. Select Exports in the left menu, select General and choose Rollover Report.

The report allows you to review past rollovers and what rollover action was taken by the system for students managed in past rollovers.

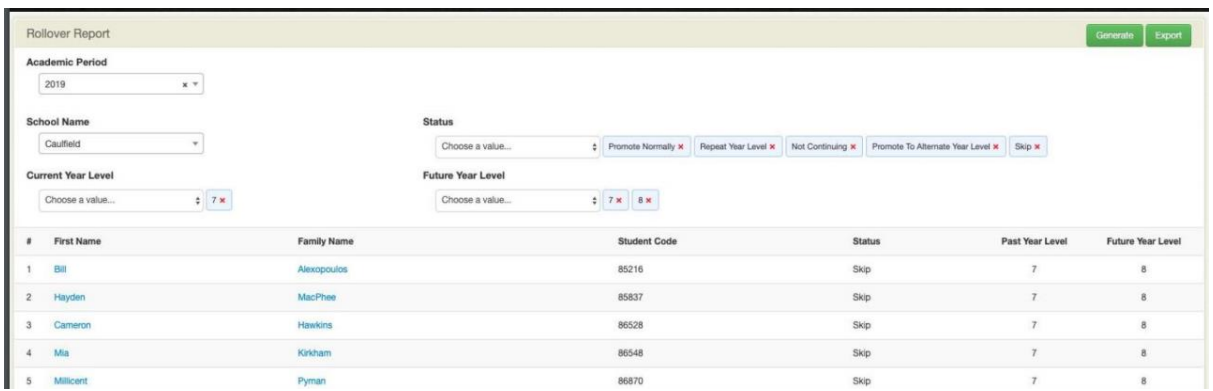

- 3. Review the rollover report.
- 4. Note down any student not actioned by the rollover.
- 5. Determine if you need to take manual action for those students depending on the situation with those students.

### <span id="page-9-1"></span>Understanding what happens post rollover

There are two parts to the rollover process:

- Part one: Rollover performed by Sentral
- Part two: Rollover performed by schools.

### <span id="page-9-2"></span>Rollover performed by Sentral

Rollover only creates new enrolments records in the new year for students. The Sentral system requires an internal rollover to occur, and this is performed in January.

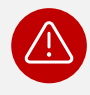

*Warning: Until the Sentral system rollover occurs in January, do not perform importing of 2024 data into Sentral Core e.g. 2024 timetable data.*

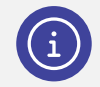

**Note:** The Enrolments data sync is the exception and will continue to work without any issues.

### <span id="page-9-3"></span>Rollover performed by schools

Once you complete the rollover, create the new year's roll classes in Enrolments and then place the students in their new 2024 roll classes. This should be done before students commence for 2024.

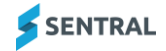